કેક્સ નંબર-0288-2555585 Toll Free (Guiarat) 1800 233 7324 ફોન નંબર:- 0288-2555853

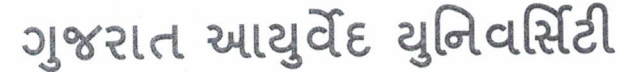

પરીક્ષા શાખા

યાણકથ ભવન, હોસ્પિટલ રોડ, જામનગર-361 008

Email-drexam@ayurveduniversity.com

Web :www.ayurveduniversity.edu.in

સમય મર્યાદા/અગત્યનું/તાત્કાલિક/By Email <u>de 215-8505/10011999</u>

dl. 23/04/2028  $\overline{2\chi}$ 

પતિ.

ગ્રા ચાર્ય શ્રી

મોરારજી દેસાઈ યોગ ઇન્સ્ટીટ્યુટ,

 $GSE2L$ 

વિષય: બી.એન.વાય.એસ. જુન-૨૦૨૪માં લેવાનાર પરીક્ષાના આવેદન પત્રો ભરવા બાબત. મહાશય.

ઉપરોક્ત વિષય પરત્વે આદેશાનુસાર જણાવવાનું કે, યુનિવર્સિટી દ્વારા જુન-૨૦૨૪માં લેવાનાર યોગ કોર્ષની (બી.એન.વાય.એસ.) અંતિમ વર્ષના રેગ્યુલર વિદ્યાર્થીઓની લેખિત તથા પ્રેક્ટિકલ પરીક્ષા તા.૨૫/0૬/૨૦૨૪થી શરૂ થશે, જેનો વિગતવાર કાર્યક્રમ હવે પછી મોકલવામાં આવશે. આપની કોલેજમાંથી uરીક્ષા આપનાર વિદ્યાર્થીઓના આવેદનપત્રો તા.૨૪/૦૫/૨૦૨૪ થી યુનિવર્સિટી વેબસાઈટ પરથી ફોર્મ ડાઉનલોડ કરી (Online Form) સંપૂર્ણ વિગતો ભરી, જરૂરી ફ્રી સાથે તા.03/05/202४ સુધીમાં યુનિવર્સિટી (પરીક્ષા શાખા) ને મોકલવાના રહેશે. પરીક્ષા આપનાર વિદ્યાર્થીઓના આવેદનપત્રો ઓનલાઈન ભરવાના રહેશે તેમજ હોલ ટિકીટ પણ ડાઉનલોડ કરી લેવાની રહેશે.

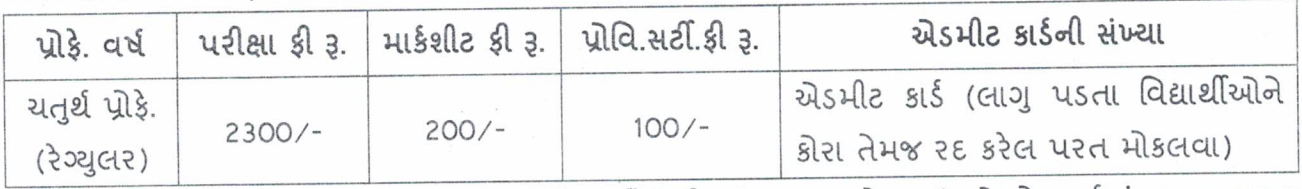

ઉપરોકત વિગતે પરીક્ષા આપનાર વિદ્યાર્થીઓની સંખ્યા ધ્યાને લઈ જે તે વર્ષમાં લાગુ પડતા વિદ્યાર્થીઓની જરૂરી વિગતો મળ્યા બાદ એડમીટ કાર્ડ મોકલી આપવામાં આવશે. તેમજ નીચે દર્શાવ્યા મુજબની તેમજ અન્ય જરૂરી સૂચનાઓનો આચાર્યશ્રીએ અમલ કરવાનો રહેશે.

વધુમાં જણાવવાનું કે, પરીક્ષા આપતા વિદ્યાર્થીઓએ પરીક્ષા ફોર્મ ભરતા સમયે આચાર્યશ્રી મારફત તેઓના તાજેતરનો પાસપોર્ટ સાઈઝનો ફોટો અપલોડ કરવાનો રહેશે.

(१) युनिवर्सिटीमां योनलाઈन आवेदनपत्रो रेग्युलर ईी साथे ता.03/05/२0२४ सुधी ४ स्वीक्षरवामां आवशे. (२) તા.0४/05/२०२४ થી તા.૧૦/05/२०२४ સુધી પ્રતિદિન રૂ.૨૦૦/- લેઈટ ફ્રી સાથે સ્વિકારવામાં આવશે.

(3) ता.११/0५/२०२४ थी ता.१८/0५/२०२४ सुधी मोडलवामां आवनार आवेहनपत्रो युनिवर्सिटी द्वारा નિયત થયેલ તારીખના દિવસ બાદથી (એટલે કે તા.03/05/2028 બાદથી) લેઈટ ફી પ્રતિદિન રૂ.200/-સાથે તેમજ વધારાની રૂ.૪૦૦૦/- ની પેનલ્ટી સાથે તમામ આધાર પુરાવાઓ સાથે ખાસ કિસ્સા તરીકે આચાર્યશ્રીની ભલામણ સાથે અત્રે મળ્યા બાદ માન.કુલપતિશ્રીની મંજૂરી મળ્યા પછી જ સ્વિકારવામાં આવશે. જે અંગેની સંપૂર્ણ જવાબદારી આચાર્યશ્રીની રહેશે.  $. . .$  3

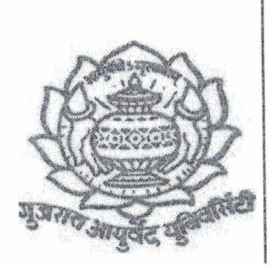

કેક્સ નંબર-0288-2555585 Toll Free (Gujarat) 1800 233 7324 ફીન નંબર:- 0288-2555853

## ગુજરાત આયુર્વેદ યુનિવર્સિટી

น*กในเ*ขเ

યાણકથ ભવન, હોસ્પિટલ રોડ, જામનગર-361 008 Web :www.ayurveduniversity.edu.in Email-drexam@ayurveduniversity.com

## $-9-$

(४) ता.१૯/०५/२०२४ थी डोઈपણ संश्वेगोमां आवेदनपत्रो स्विक्षर करवामां नही आवे. (૫) ઠવેશી વિદ્યાર્થીઓએ યુનિવર્સિટી પોર્ટલ ઉપર પરીક્ષા ફી ઓનલાઈન ભરવાની રહે છે. આ ફી ભરવા બાબતની ગાઈડ લાઈન દર્શાવતી પી.ડી.એફ આ સાથે સામેલ છે, જેમાં દર્શાવ્યા અનુસારની સ્ટેપ્સની દરેક વિદ્યાર્થીઓએ તથા કોલેજે ફી ભરવાના સમયે અમલ કરવાનો રહેશે. આ બાબતની જાણ આપની કોલેજના દરેક વિદ્યાર્થીઓએ કરવાની રહેશે.

નોંધ:- આવેદનપત્રોમાં અધુરી વિગત હશે તે ફોર્મ ૨૬ કરવામાં આવશે તેમજ પરીક્ષા ફ્રી ભર્યા બાદ કોઈપણ સંજોગોમાં નિયમાનુસાર પરીક્ષા ફી પરત મળી શકશે નહી જેની ખાસ નોંધ લેવા વિનંતી.

આભાર સહ,

આપનો વિશ્વાસ, testale

(એચ. પી. ઝાલા) પરીક્ષા નિયામક

બિડાણ: ફી ભરવા અંગેના સટેપ્સ દર્શાવતી પી.ડી.એફ. નકલ રવાના:

3. હિસાબી શાખા

૪. પી.પી.એસ. ટુ વી.સી. (યુનિવર્સિટીની વેબસાઈટ પર મુકવા વિનંતી સફ)

૧, પી. એસ. ટુ. વી. સી.

ર. પી. એ. ટુ. રજીસ્ટ્રાર

## **Steps involved in Online Exam Fees Payment**

1. College has to confirm the name of the student for the particular exam. Confirmation should be given only after verifying the fact that student has required attendance per subject as per rule (for Theory and Practical both). It will be college's responsibility that student has attendance as per the given rule.

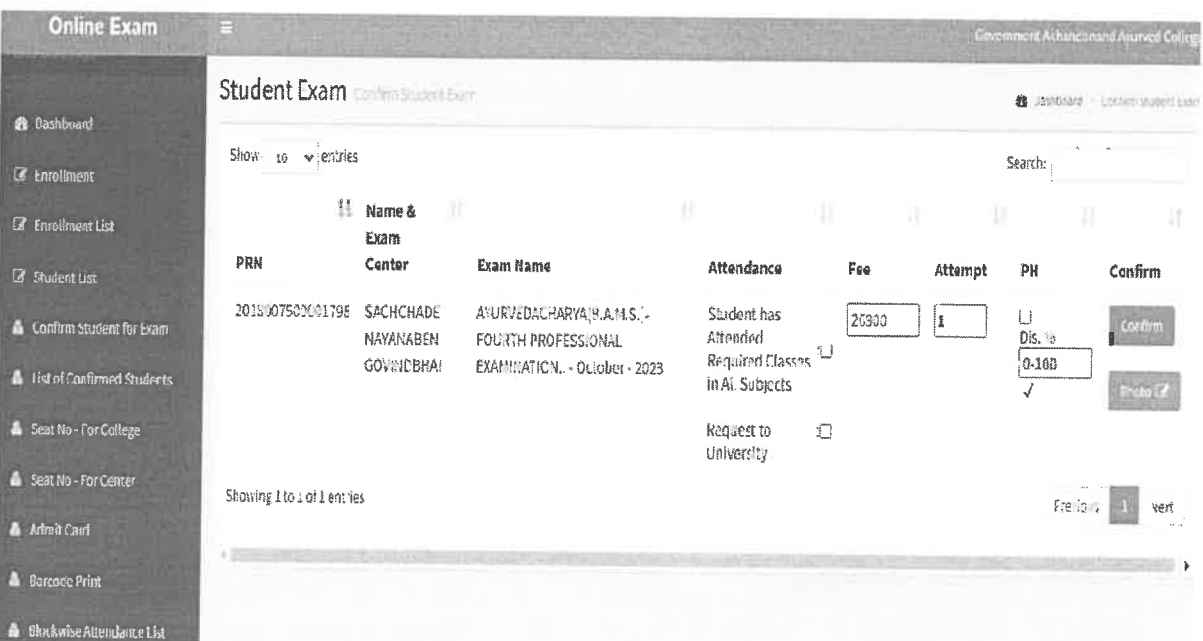

2. Once form is confirmed, it will be shown as 'Not Paid' in the List of Confirmed Student menu.

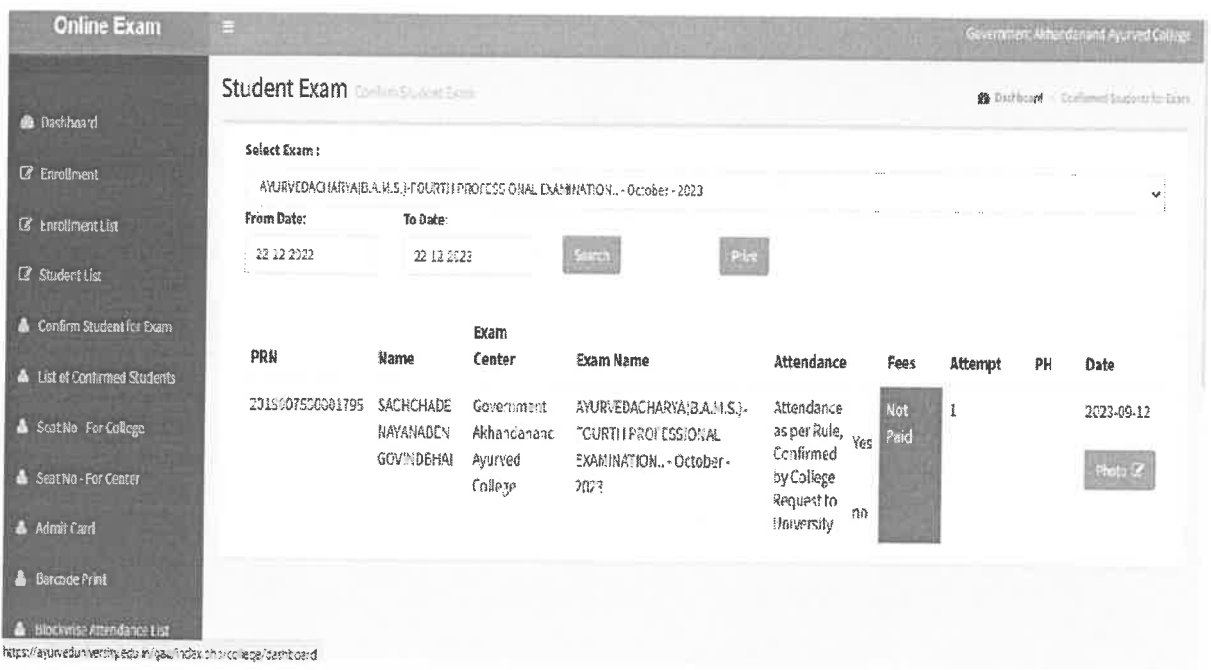

3. To pay fees, student has to go to url https://ayurveduniversity.edu.in/gauexamfees. On the page student has to enter his/her roll number which will fetch his basic details.

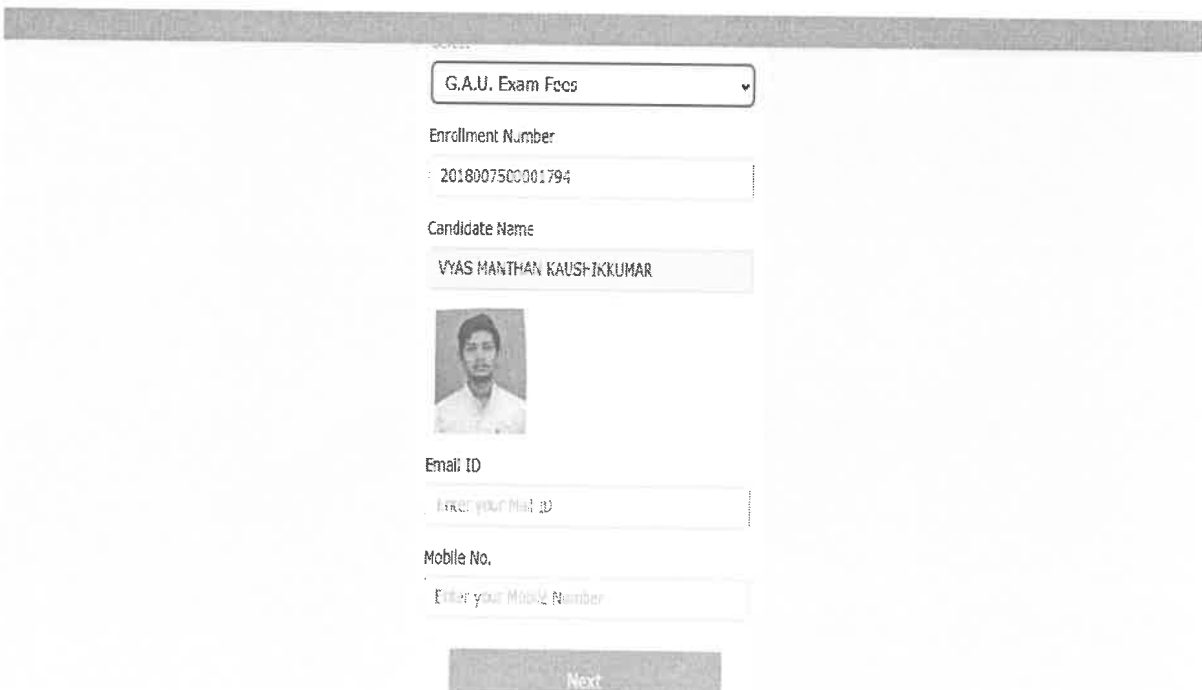

4. After that student has to press Next button which will take him/her to the page where his appearance/s for examinations will be shown. The page will show various details of examination alongwith payable fees. Student has to click on Pay link for each appearance of examination. i.e if student is eligible for both, lower and upper examination, then he/she has to pay separately for both the exams.

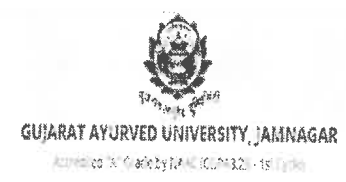

## GAU - FEES

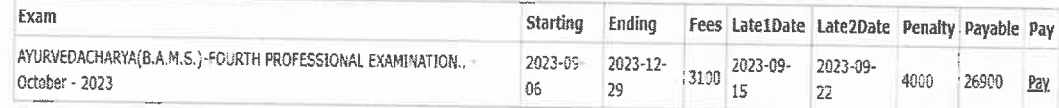

5. On click 'Pay' link student will be confirmed once again for the payment.

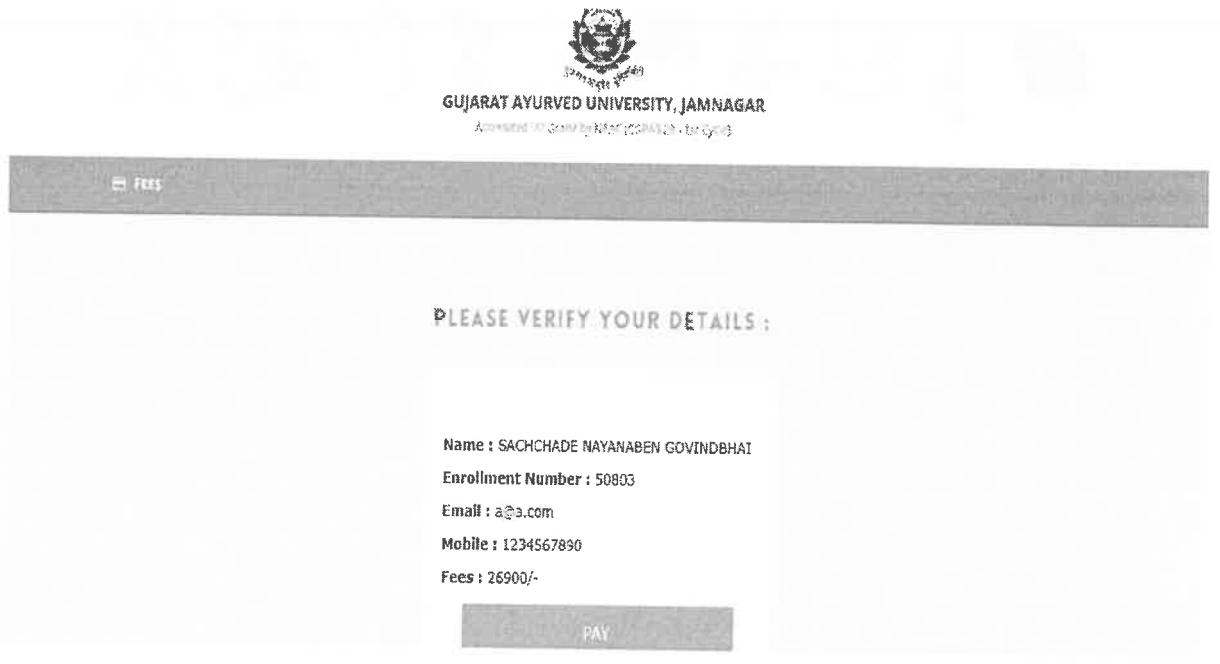

6. Now after clicking on 'Pay' button student will be redirected to payment gateway for payment. Here student will have multiple payment options which may have various charges for payment on the basis of selection of payment type.

Gujeret<br>(GUJALI d University GA **SACHOHA Total Amount** INR 26900.00 Choose Payment Mode  $\Box$  Cards  $\geqslant$  $\mathcal{E}^{\mathcal{E}}$ UPI  $\geq$  $B_{\infty}^{Q}$  Scan QR  $\geq$ iii Netbanking  $\geq$ ₹ Cash and Others  $\left. \right\rangle$ 

7. Once payment is made college staff can see the fees status as 'Paid' in the List of Confirmed Students.

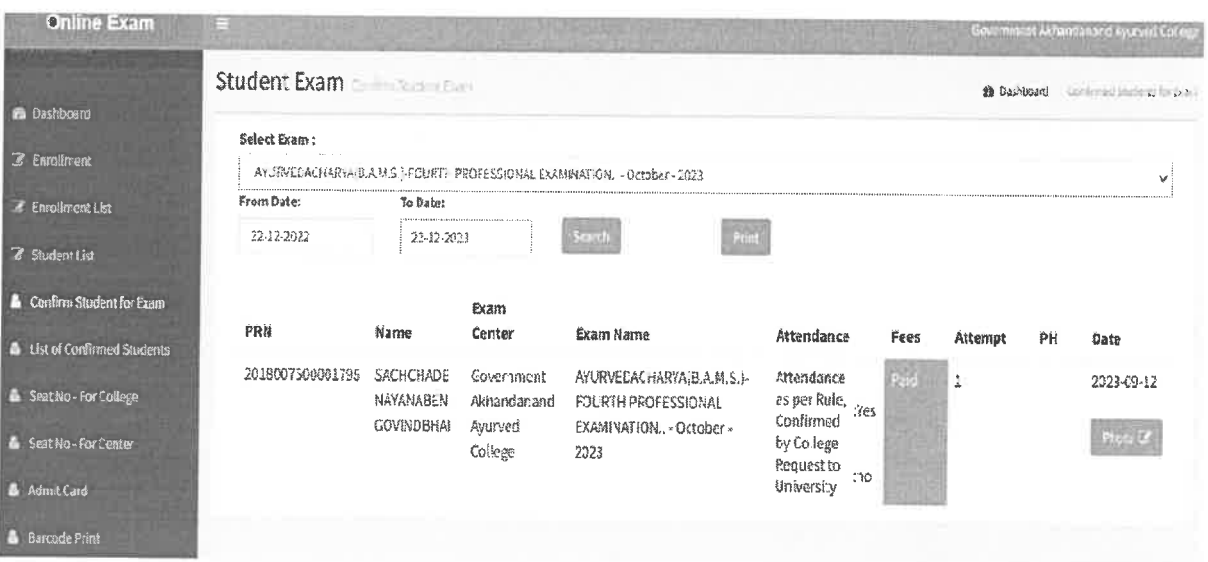

8. After completion of time given for filling Examination Form, college will have to send reports having names of 'Confirmed' students who have paid the fees. This report will be generated by clicking on 'Print' button in List of Confirmed Students menu.

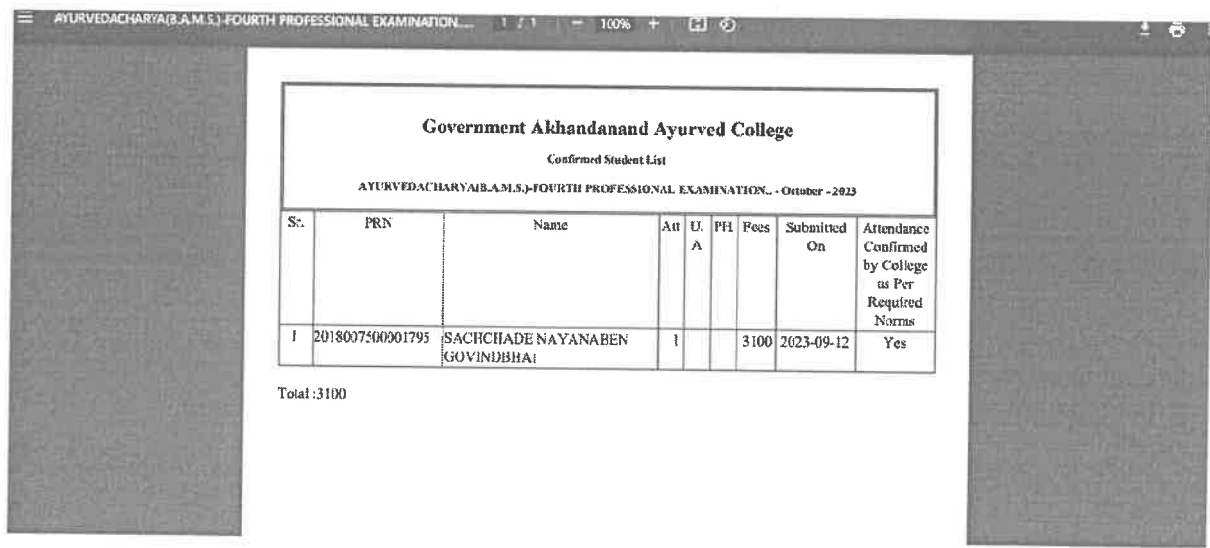